## **Pre-recorded Guidelines – Using Zoom**

 Download and Install the **Zoom Client for Meetings** on your computer. The free version is able to record your presentation. <a href="https://zoom.us/download">https://zoom.us/download</a>

2. Open and sign in the Zoom on your computer.

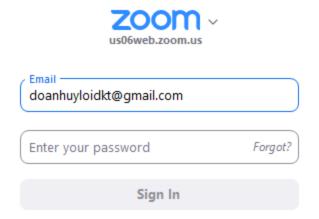

3. Start meeting by click **New Meeting**.

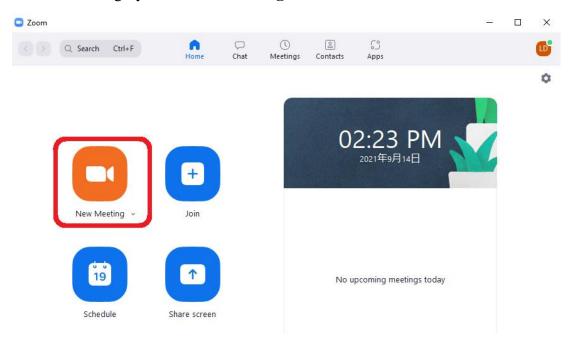

4. Click unmute and Start Video. Please make sure the audio and video are clear.

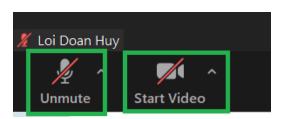

5. Click **Share Screen** button and then select your presentation and click **Share**.

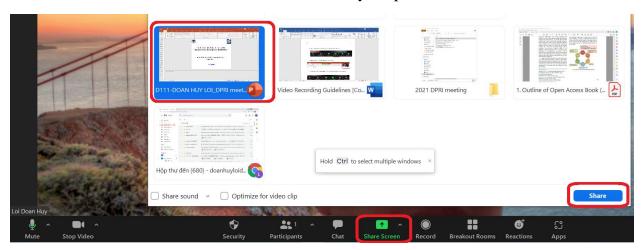

6. Please locate your video above the presentation.

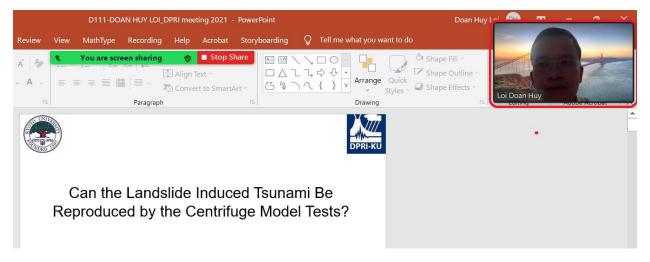

7. Click the **More** button at the bottom of the Zoom window and Click the **Record**, and start your presentation. The duration for your presentation time should be less than 2 minutes the allocated time for your presentation (for example if your allocated time in the programme is 15 minutes, your video should be less than 13 minutes). For the e-posters, the video length is 3 minutes.

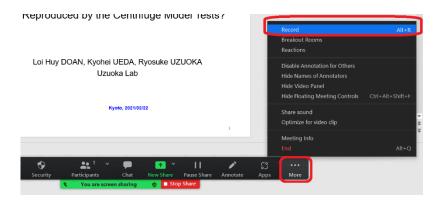

8. After the presentation is finished click stop recording.

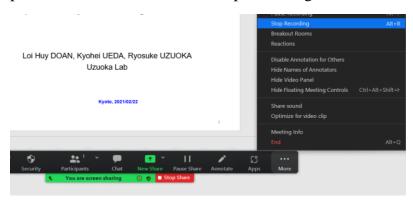

9. Click End the meeting. The Zoom will automatically convert the recording file

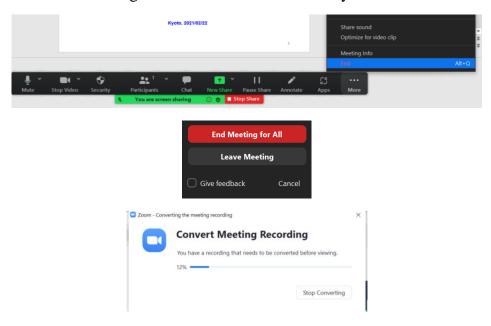

10. The location to save it will appear.

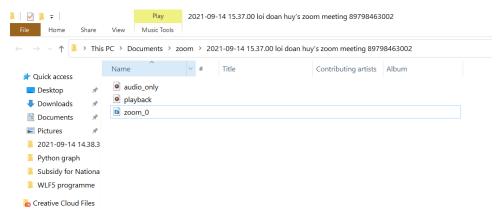

11. Please change the name of video (please use zoom name in the program to rename your file: T1-1-Kyoji Sassa.mp4)

| 4th November 9:00-12:30 |        |           | 210 | Session 1.1 Sendai Landslide Partnerships, Kyoto Landslide Commitment, and International Programme on Landslides  Convener: Dalia Kirschbaum (dalia.kirschbaum@nasa.gov) & Hiroshi Yagi (yagi@e.yamagata-u.ac.jp) |                                                                                                    |                      |
|-------------------------|--------|-----------|-----|----------------------------------------------------------------------------------------------------|----------------------------------------------------------------------------------------------------|----------------------|
|                         |        |           | 210 |                                                                                                    |                                                                                                    |                      |
| Number                  | Date   | Time      |     | Zoom Name                                                                                                    | Title                                                                                               | Presentation<br>Mode |
| 1                       | 4 Nov. | 9:00-9:15 | 15  | T1-1 Kyoji Sassa                                                                                                    | Kyoto 2020 Commitment for Global Promotion of Understanding and Reducing Landslide Disaster<br>Risk | Onsite               |

## 12. Please upload the video to the FTP box by 20 October 2021.

## Procedure to submit video to FTP

a. Enter the link <a href="http://box.iplhq.org/login.php">http://box.iplhq.org/login.php</a> Input:

Username: WLF5-speaker Password: speaker2021

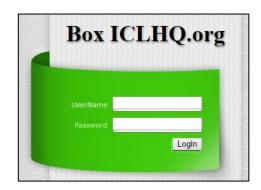

b. Click "Presentation files"

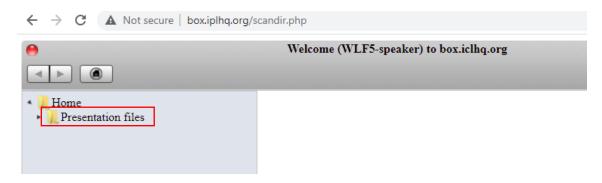

c. Select your theme for example if you belong to theme 1 please click "Theme 1"

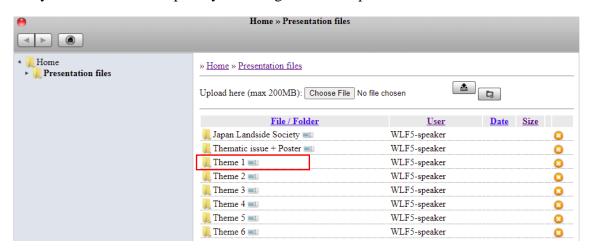

d. Choose your video in your computer for uploading Click Choose » Home » Presentation files » Theme 1 **≜** □ Upload here (max 200MB): Choose File No file chosen File / Folder User <u>Date</u> <u>Size</u> Search WLF5 Zoom meeting This PC > Desktop > WLF5 Zoom meeting New folder Name Date modified oud Files Programme 2021/09/25 2:13 PM File folder @ 0. Explanation of WLF5 Zoom (2021.9.21) 2021/09/21 3:15 PM Microsoft Word ... 190 k 1. WLF5-Pre-recorded Guideline (1) 2021/09/25 2:29 PM Microsoft Word ... 2,465 k <u></u> 1 2021/09/14 2:26 PM PNG File 109 k Create the zoom meeting for WLF5 2021/09/21 9:37 PM Microsoft Word ... 4,487 DOAN HUY LOI\_Intergrated seminar A 26... 2020/05/27 12:28 AM MP4 File 151,764 k ıts ftp box-presentation 021/09/23 4:45 PM ds Preparation for WLF5 meeting 1,898 H Select your file and T1-1-Kyoji Sassa 9,204 k T1-xxDOAN HUY LOI PHD Research 1-7-... click open 7,051 H T1-xxPaper 137 23,022 Vietnamese staffs 2021/09/21 1:00 PM 15 F Microsoft Word .. (C:) MLF5-Pre-recorded Guideline 2021/09/15 5:26 PM Adobe Acrobat D.. 539 H 2021/09/21 9:32 PM Zoom account Text Document (E:) File name: T1-1-Kyoji Sassa All Files Open Cancel e. Click the upload button Click upload button » Home » Presentation files » Theme 1 Upload here (max 200MB): Choose File T1-1-Kyoji Sassa.mp4 2 File / Folder <u>User</u> <u>Size</u> f. Your uploaded file appears in FTP box when the uploading is completed. » Home » Presentation files » Theme 1 Upload here (max 200MB): Choose File | No file chosen File / Folder User Date Size T1-1-Kyoji Sassa.mp4 = 1 WLF5-speaker 09/25/2021 00:51 8.99 MB g. Click the red button to logout

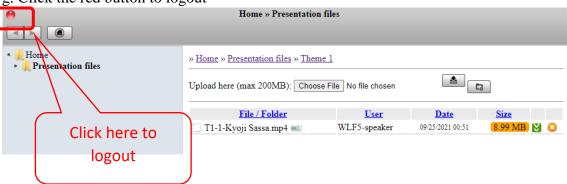